## **3 EASY STEPS TO ACCEPT SMU OFFER**

#### **Step 1:**

- Type in your SMU application number, followed by your NRIC/FIN/Passport number and your Date of Birth.
- Click "Submit".

**Note : Your SMU application number can be found next to your name in your Letter of Offer.**

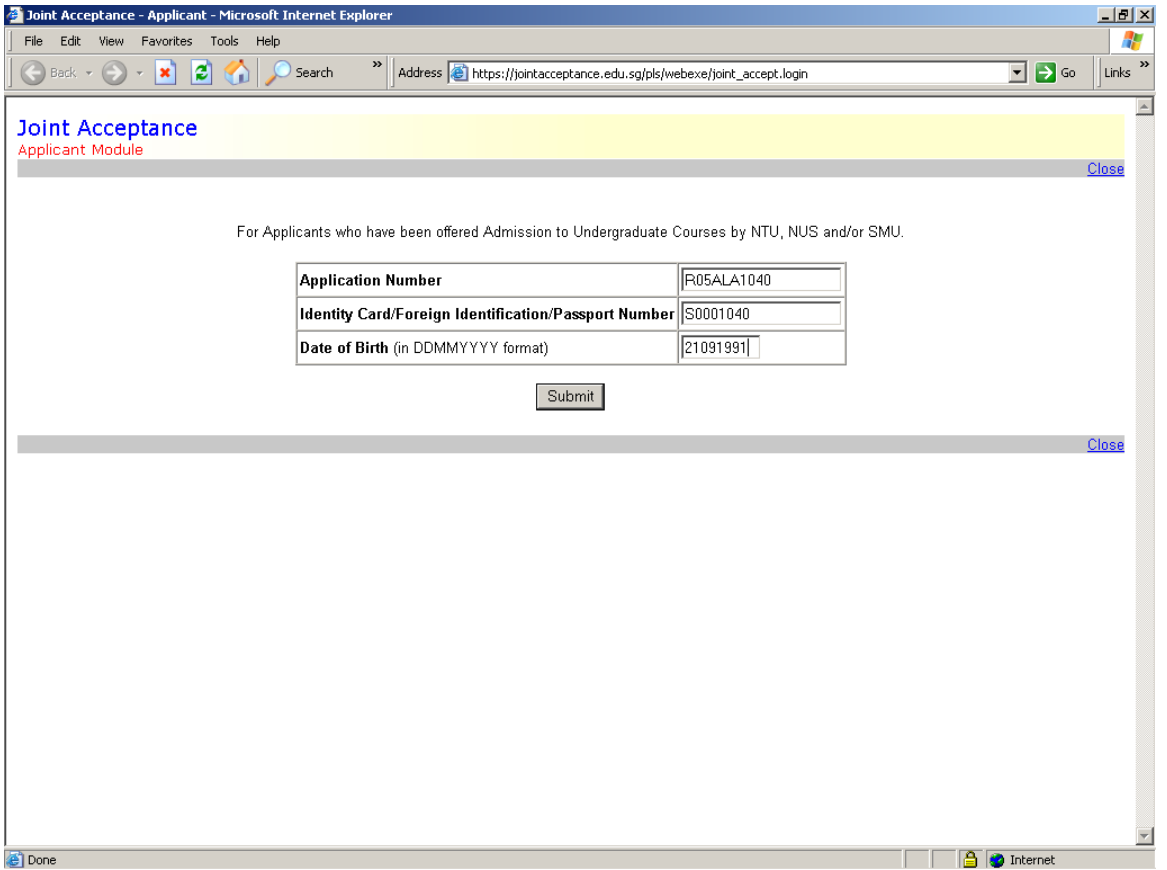

#### **Scroll down to next page.**

### **Step 2:**

- Please ensure your displayed name and identification number is accurate.
- Select the course that you wish to accept.
- Click "Submit".

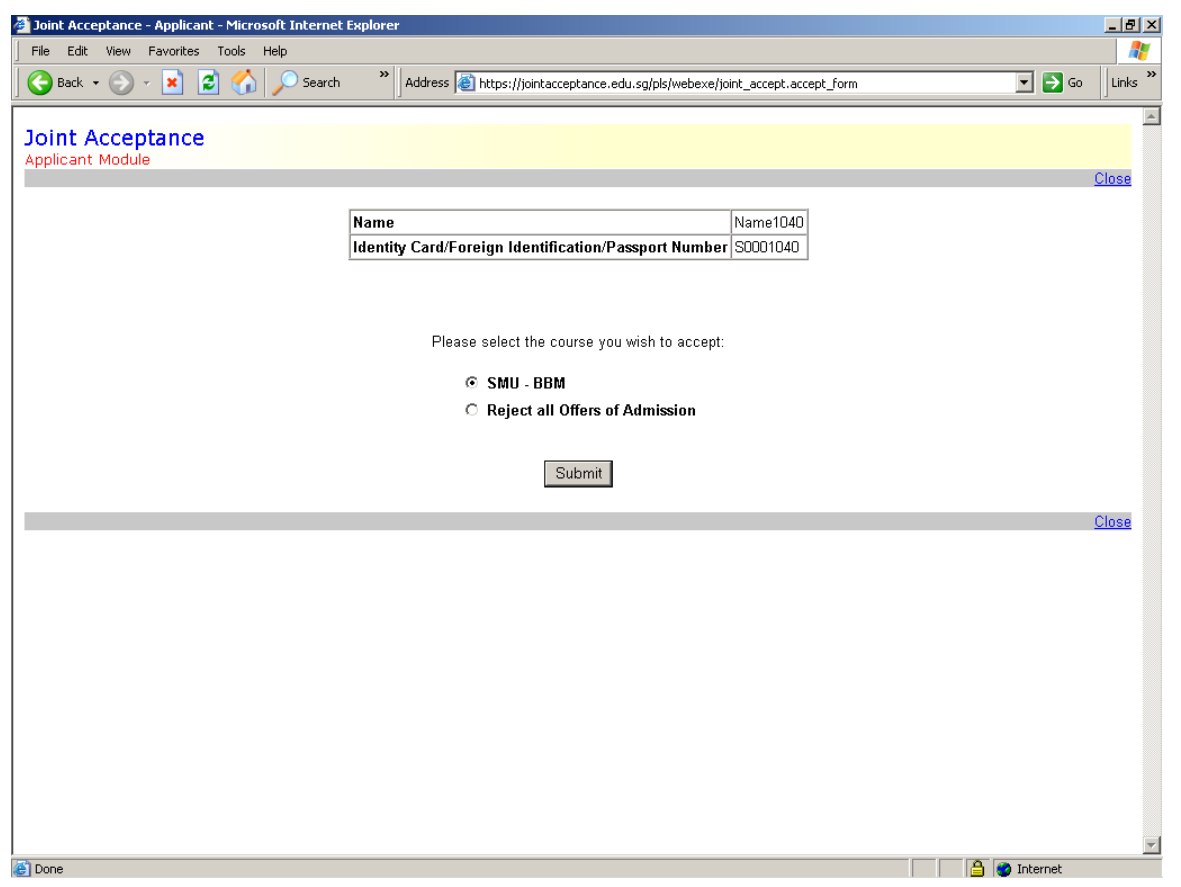

**Scroll down to next page.**

#### **Step 3:**

- Click "Confirm" to accept your choice.
- Click "Print" to print out the page for record purposes.
- You may click "Modify" if you wish to make any changes to your choice.

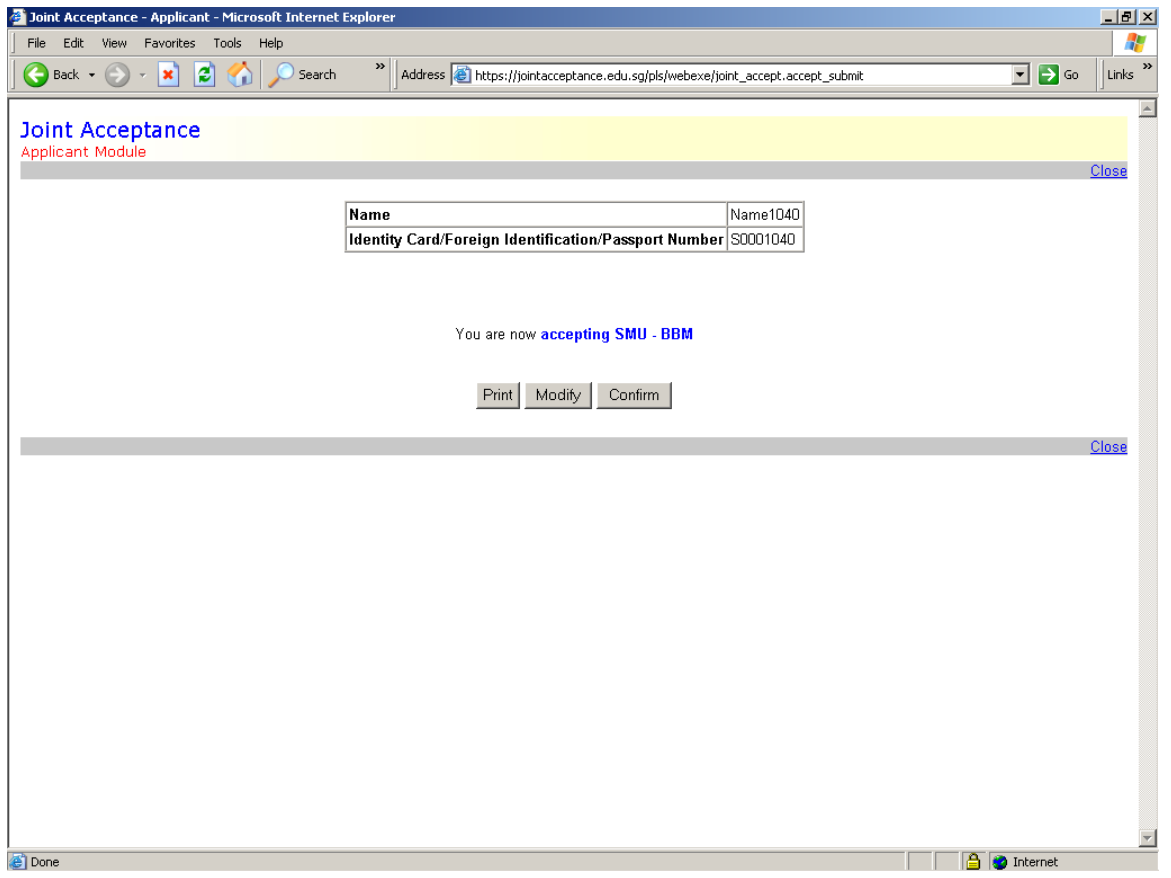

**Scroll down to next page.**

**After completing Step 3, you will see the following on your computer screen.**

Joint Acceptance Applicant Module

**[Close](javascript:window.close())** 

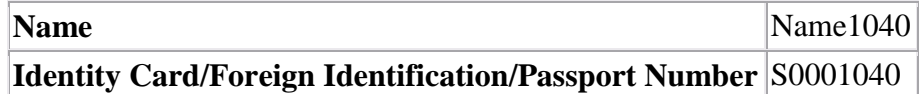

### **The course you accept**

## **SMU - Bachelor of Business Management**

# **has been registered by the Joint Acceptance system. on 8 May 2009, 05:51:16 PM**

# **Thank you.**

OK

#### **You have accepted your course successfully!**

- You may save or print a copy for your record.
- Click "OK" to logout.
- At any time before the closing date of the online acceptance platform, you can still amend your choice of course even if you had previously submitted your decision online.
- No written confirmation of acceptance will be sent. You can check if your acceptance has been registered by checking Applicant's Self-Service at <https://eservices.smu.edu.sg/psp/ps/?cmd=login>Please allow 2 working days for the acceptance to be updated on Applicant's Self-Service.